## **Så här loggar du in i Canvas**

Karolinska Institutet digitala lärplattform är Canvas, här beskrivs hur du loggar in på Canvas.

- 1. Gå till [https://ki.se/utbildning/logga-in-i-canvaslog-in-to-canvas.](https://ki.se/utbildning/logga-in-i-canvaslog-in-to-canvas) Viktigt att du använder senaste versionen av t.ex. Google Chrome eller Firefox som webbläsare. **Använd inte Internet Explorer!**
- 2. Välj att logga in som Studenter och medarbetare/Student or staff (rosa text) om du går en poänggivande utbildning. Om du går en icke-poänggivande utbildning och kommer använda Canvas så ska du logga in som extern användare (turkos text).

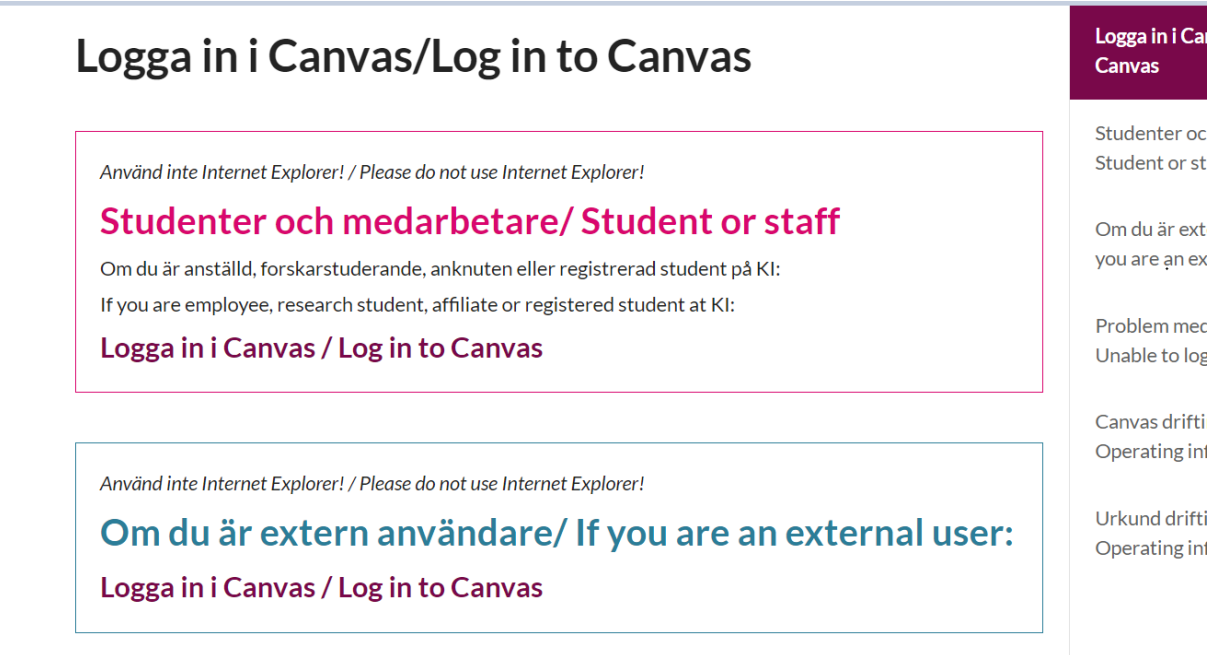

- 3. Skriv in ditt användarnamn och lösenord.
- 4. Klicka på Översikt i vänstermenyn så får du se de kurser du har tillgång till. Klicka på din kurs så kommer du till kursens startsida. Första gången du blir inbjuden till en kurs i Canvas måste du acceptera kursinbjudan för att kursen ska synas i översiktsmenyn. Inbjudan till kurs skickas till mejl samt finns när du loggar in på Canvas. Nedan ser du hur Canvas ser ut när du loggar in.

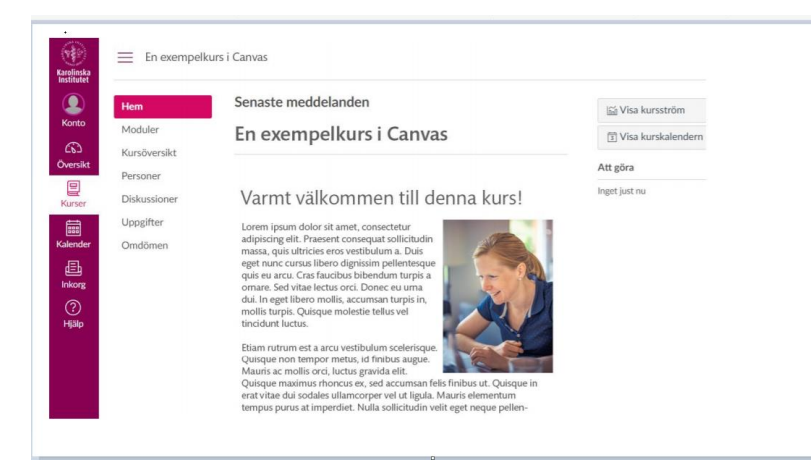